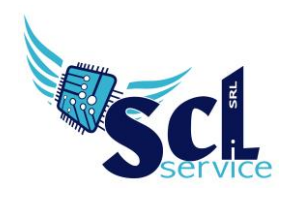

**S.C.L. SERVICE SRL**  Via Acquanera 8/A – 22100 Como (CO) | P.Iva 02180610137 Tel. 031 526116 – www.sclservice.it – email: info@sclservice.it

## **Sportello digitale – invio istanze**

Accedere al registro elettronico, cliccare sul simbolo SD, in alto a destra:

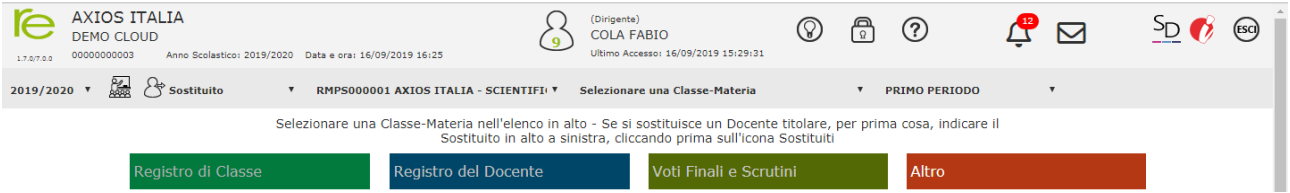

Al primo accesso, viene richiesto di accettare l'informativa privacy e scegliere i consensi pubblicitari. Potrebbe richiedere anche il cambio password (la stessa dovrà essere utilizzata anche per il registro). Al termine cliccare SALVA e sulla casetta in alto a destra

Cliccare sulla mattonella SPD Sportello Digitale per accedere alle istanze.

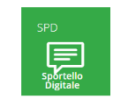

La schermata iniziale che si presenta è la seguente:

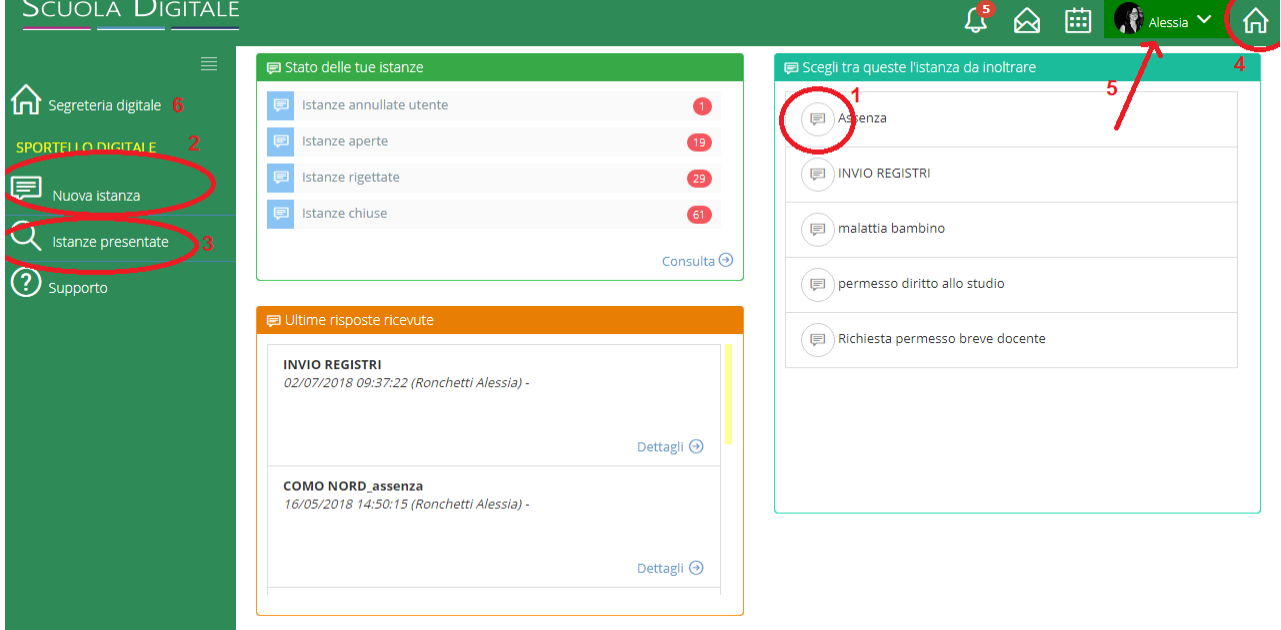

**1**) Sulla destra, c'è un quadro con l'elenco delle richieste/moduli che si possono creare, selezionarne una e cliccare sull'icona del fumetto per avviare la procedura.

- **2**) La stessa procedura può essere avviata dal menù laterale Nuova istanza.
- **3**) Per verificare le istanze inviate, selezionare la voce Istanze Presentate
- **4**) la casetta a destra riporta al menù iniziale delle mattonelle
- **5**) cliccando sul proprio nome, compare il sottomenù con la voce Messaggi per poter comunicare
- direttamente con il personale di segreteria.
- **6**) Invece, la casetta sulla sinistra, vi riporta alla schermata iniziale delle istanze.

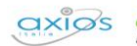

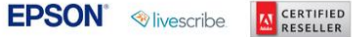

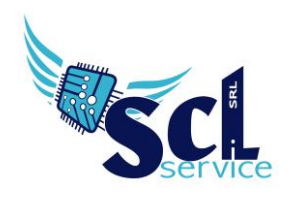

Una volta selezionata quale istanza presentare, nella schermata successiva:

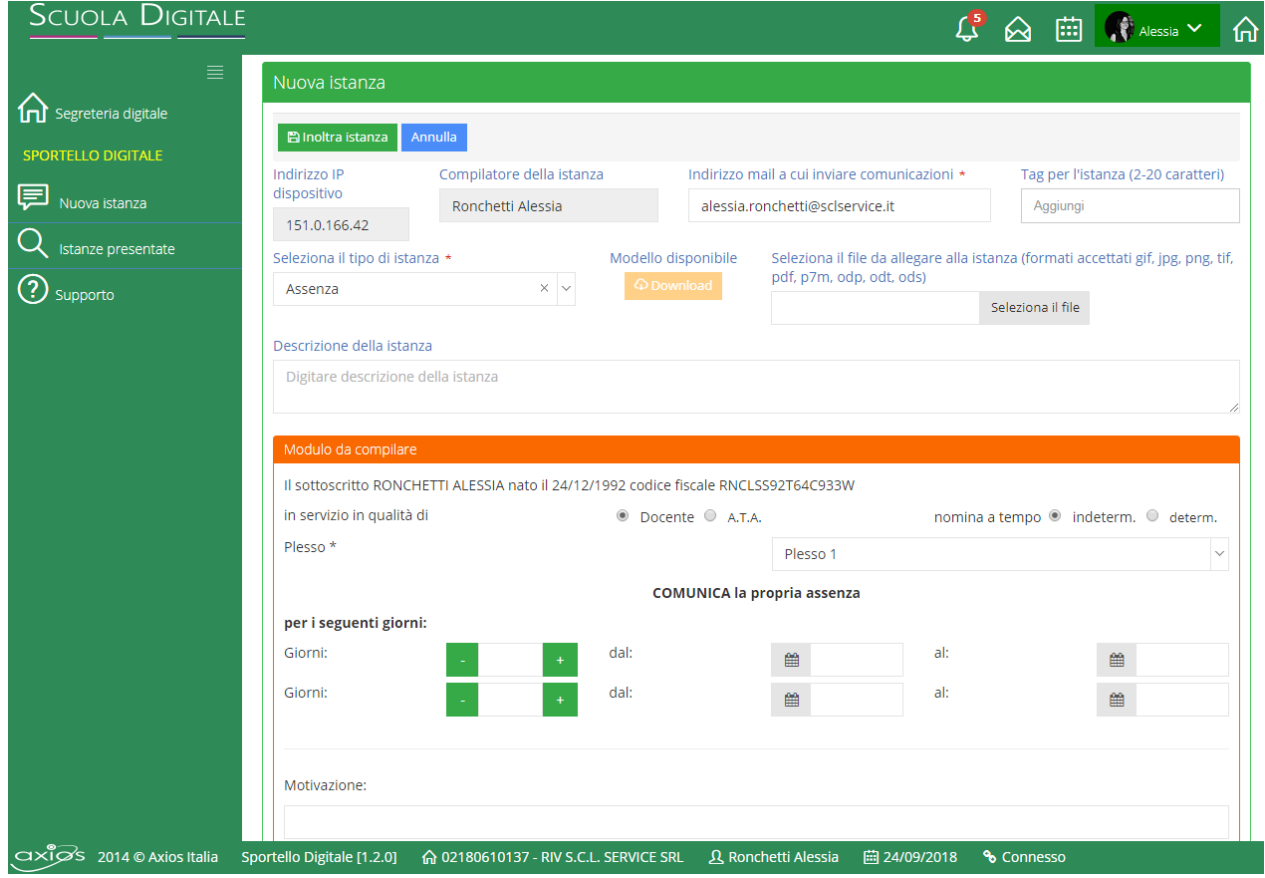

compilare tutti i campi richiesti e necessari, aggiungendo una breve descrizione della richiesta e se assente il proprio indirizzo mail.

Al termine cliccare su Inoltra Istanza.

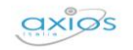

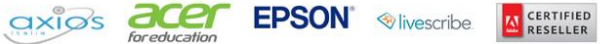

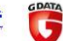

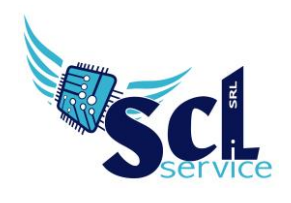

## **Ricerca/Aggiunta**

Nella home page, selezionare "istanze presentate" ed effettuare un filtro.

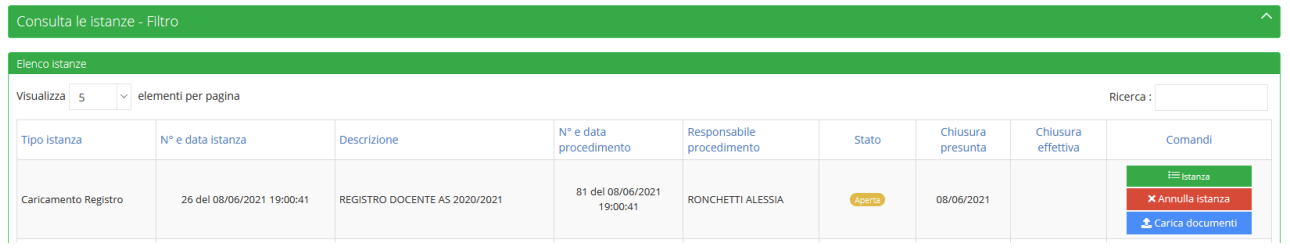

Se l'istanza risulta APERTA, sarà possibile aggiungere ulteriori file cliccando su CARICAMENTO DOCUMENTI (per l'aggiunta di documenti mancanti).

Tramite il pulsante ISTANZA, è possibile consultare quanto caricato.

**\*\*FINE\*\***

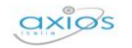

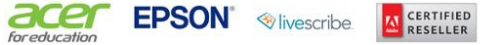

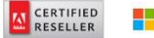

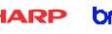